# Welcome to HUAWEI

HUAWEI U8815-51 User Guide

### Contents

| 1 | Read Before Proceeding                                                                                                    | 1                                                                          |
|---|----------------------------------------------------------------------------------------------------|----------------------------------------------------------------------------|
|   | 1.1 Safety Precautions                                                                                                    | 1                                                                          |
|   | 1.2 Personal Information and Data Security                                                                                                    |                                                                            |
|   | 1.3 Legal Notice                                                                                                    |                                                                            |
| 2 | Getting Started                                                                                                    | 6                                                                          |
|   | 2.1 Key Functions at Your Fingertips                                                                                                    |                                                                            |
|   | 2.2 Important Information About the Battery                                                                                                    |                                                                            |
|   | 2.3 Power Saving Tips                                                                                                    | 7                                                                          |
|   | 2.4 Power On or Off Your Mobile Phone                                                                                                    | 7                                                                          |
|   | 2.5 Using the Touchscreen                                                                                                    | 9                                                                          |
|   | 2.6 Locking and Unlocking the Screen                                                                                                    | 9                                                                          |
|   | 2.7 Home Screen                                                                                                    |                                                                            |
|   | 2.8 Application Screen                                                                                                    |                                                                            |
|   | 2.9 Using a microSD Card                                                                                                    | 15                                                                         |
|   |                                                                                                    |                                                                            |
| 3 | Calling                                                                                                    | 15                                                                         |
| 3 | Calling<br>3.1 Making a Call                                                                                                    |                                                                            |
| 3 | 0                                                                                                    | 16                                                                         |
| 3 | 3.1 Making a Call                                                                                                    | 16<br>17                                                                   |
| 3 | 3.1 Making a Call<br>3.2 Answering or Rejecting a Call                                                                                                    |                                                                            |
| 3 | <ul> <li>3.1 Making a Call</li> <li>3.2 Answering or Rejecting a Call</li> <li>3.3 Other Operations During a Call</li> </ul>                                                                                                    |                                                                            |
|   | <ol> <li>Making a Call</li></ol>                                                                                                    |                                                                            |
|   | 3.1 Making a Call         3.2 Answering or Rejecting a Call         3.3 Other Operations During a Call         3.4 Using the Call Log         3.5 Using Airplane Mode                                                                                                    |                                                                            |
|   | A Making a Call     Answering or Rejecting a Call     A Display of the Call Log     A Using the Call Log     S.5 Using Airplane Mode  People.                                                                                                    |                                                                            |
|   | 3.1 Making a Call         3.2 Answering or Rejecting a Call         3.3 Other Operations During a Call         3.4 Using the Call Log         3.5 Using Airplane Mode         People         4.1 Opening the People Application                                           |                                                                            |
|   | 3.1 Making a Call     3.2 Answering or Rejecting a Call     3.3 Other Operations During a Call     3.4 Using the Call Log     3.5 Using Airplane Mode  People      4.1 Opening the People Application     4.2 Importing Contacts from a SIM Card                          | 16<br>17<br>18<br>18<br>18<br>19<br>19<br>19<br>19<br>20<br>20<br>20       |
|   | 3.1 Making a Call     3.2 Answering or Rejecting a Call     3.3 Other Operations During a Call     3.4 Using the Call Log     3.5 Using Airplane Mode  People      4.1 Opening the People Application     4.2 Importing Contacts from a SIM Card     4.3 Adding a Contact | 16<br>17<br>18<br>18<br>18<br>19<br>19<br>19<br>20<br>20<br>20<br>20       |
|   | 3.1 Making a Call.         3.2 Answering or Rejecting a Call.         3.3 Other Operations During a Call.         3.4 Using the Call Log                                                                                                    | 16<br>17<br>18<br>18<br>18<br>19<br>19<br>19<br>20<br>20<br>20<br>20<br>20 |

|   | 4.8 Deleting a Contact                    |    |
|---|-------------------------------------------|----|
|   | 4.9 Backing Up and Synchronizing Contacts |    |
|   | 4.10 Managing Groups                      |    |
|   | 4.11 Joining and Separating Contacts      |    |
|   | 4.12 Sending Contacts                     | 24 |
| 5 | Using the Onscreen Keyboard               | 24 |
|   | 5.1 Displaying the Keyboard               |    |
|   | 5.2 Customizing Your Keyboard Settings    |    |
| 6 | Messaging                                 |    |
| - | 6.1 SMS and MMS                           |    |
|   | 6.2 Email                                 |    |
|   | 0.2 Linai                                 |    |
| 7 | Getting Connected                         | 31 |
|   | 7.1 Mobile Networks                       |    |
|   | 7.2 Wi-Fi                                 |    |
|   | 7.3 Sharing Your Phone's Data Connection  |    |
|   | 7.4 Browser                               | 33 |
|   | 7.5 Bluetooth                             | 35 |
| 8 | Entertainment                             | 37 |
|   | 8.1 Taking Photos and Recording Videos    | 37 |
|   | 8.2 Using the Gallery                     |    |
|   | 8.3 Enjoying Music                        | 39 |
|   | 8.4 Listening to the FM Radio             | 41 |
| 9 | Google Services                           | 41 |
|   | 9.1 Creating a Google Account             | 42 |
|   | 9.2 Gmail                                 |    |
|   | 9.3 Google Talk™                          |    |
|   | 9.4 Maps                                  |    |
|   | 9.5 YouTube                               |    |
|   | 9.6 Play Store                            |    |
|   |                                           |    |

| 10 | Synchronizing Information                                                                    | 48                                     |
|----|----------------------------------------------------------------------------------------------|----------------------------------------|
|    | 10.1 Managing Your Accounts                                                                  | . 48                                   |
|    | 10.2 Customizing Your Account Synchronization                                                | 50                                     |
| 11 | Using Other Applications                                                                     | 50                                     |
|    | 11.1 Calendar                                                                                | 50                                     |
|    | 11.2 File Manager                                                                            | 52                                     |
|    | 11.3 Clock                                                                                   | 54                                     |
|    | 11.4 Calculator                                                                              | 55                                     |
|    | 11.5 Notes                                                                                   | . 55                                   |
|    | 11.6 Weather Clock                                                                           | 56                                     |
|    |                                                                                              |                                        |
| 12 | Managing Your Mobile Phone                                                                   | 57                                     |
| 12 | Managing Your Mobile Phone                                                                   |                                        |
| 12 |                                                                                              | . 57                                   |
| 12 | 12.1 Setting the Date and Time                                                               | . 57<br>. 57                           |
| 12 | 12.1 Setting the Date and Time         12.2 Setting the Display                              | 57<br>57<br>58                         |
| 12 | 12.1 Setting the Date and Time         12.2 Setting the Display         12.3 Setting Ringers | . 57<br>. 57<br>. 58<br>. 59           |
| 12 | 12.1 Setting the Date and Time                                                               | 57<br>57<br>58<br>59<br>59             |
| 12 | 12.1 Setting the Date and Time                                                               | 57<br>57<br>58<br>59<br>59<br>60       |
| 12 | 12.1 Setting the Date and Time                                                               | 57<br>58<br>59<br>59<br>60<br>61       |
| 12 | 12.1 Setting the Date and Time                                                               | 57<br>58<br>59<br>59<br>60<br>61<br>62 |

# 1 Read Before Proceeding

### 1.1 Safety Precautions

Please read the safety precautions carefully to ensure the correct use of your mobile phone.

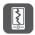

Do not crash, throw, or puncture your mobile phone. Avoid the falling, squeezing, and bending of your mobile phone.

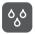

Do not use your mobile phone in a moist environment, such as the bathroom. Prevent your mobile phone from being soaked or washed in liquid.

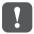

Do not switch on your mobile phone when it is prohibited to use phones or when the phone may cause interference or danger.

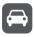

Do not use your mobile phone while driving.

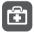

Follow any rules or regulations in hospitals and health care facilities. Switch off your mobile phone near medical apparatus.

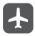

Switch off your mobile phone in aircraft. The phone may cause interference to control equipment of the aircraft.

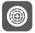

Switch off your mobile phone near high-precision electronic devices. The phone may affect the performance of these devices.

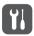

Do not attempt to disassemble your mobile phone or its accessories. Only qualified personnel are allowed to service or repair the phone.

Do not place your mobile phone or its accessories in containers with a strong electromagnetic field.

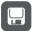

Do not place magnetic storage media near your mobile phone. Radiation from the phone may erase the information stored on them.

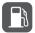

Do not put your mobile phone in a high-temperature place or use it in a place with flammable gas such as a gas station.

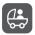

Keep your mobile phone and its accessories away from children. Do not allow children to use your mobile phone without guidance.

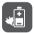

Use only approved batteries and chargers to avoid the risk of explosions.

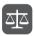

Observe any laws or regulations on the use of wireless devices. Respect others' privacy and legal rights when using your wireless device.

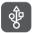

Strictly follow the relevant instructions of this manual while using the USB cable. Otherwise your mobile phone or PC may be damaged.

### 1.2 Personal Information and Data Security

The use of some functions or third-party applications on your device could result in your personal information and data being lost or becoming accessible to others. Several measures are recommended to help you protect personal and confidential information.

- · Place your device in a safe area to prevent it from unauthorized use.
- · Set your device screen to lock and create a password or unlock pattern to open it.

- Periodically back up personal information kept on your SIM/USIM card, memory card, or stored in your device memory. If you change to a different device, be sure to move or delete any personal information on your old device.
- If you are worried about viruses when you receive messages or emails from a stranger, you can delete them without opening them.
- If you use your device to browse the Internet, avoid websites that might pose a security risk to avoid theft of your personal information.
- If you use services such as Wi-Fi tether or Bluetooth, set passwords for these services to prevent unauthorized access. When these services are not in use, turn them off.
- · Install or upgrade device security software and regularly scan for viruses.
- Be sure to obtain third-party applications from a legitimate source. Downloaded third-party applications should be scanned for viruses.
- Install security software or patches released by Huawei or third-party application providers.
- Some applications require and transmit location information. As a result, a thirdparty may be able to share your location information.
- Your device may provide detection and diagnostic information to third-party application providers. Third party vendors use this information to improve their products and services.
- If you have concerns about the security of your personal information and data, please contact mobile@huawei.com.

### 1.3 Legal Notice

#### Copyright © Huawei Technologies Co., Ltd. 2012. All rights reserved.

No part of this document may be reproduced or transmitted in any form or by any means without prior written consent of Huawei Technologies Co., Ltd. The product described in this manual may include copyrighted software of Huawei Technologies Co., Ltd. and possible licensors. Customers shall not in any manner reproduce, distribute, modify, decompile, disassemble, decrypt, extract, reverse engineer, lease, assign, or sublicense the said software, unless such restrictions are prohibited by applicable laws or such actions are approved by respective copyright holders. Summer, Stephonologies Co., Ltd.

Android is a trademark of Google Inc.

The Bluetooth<sup>®</sup> word mark and logos are registered trademarks owned by Bluetooth SIG, Inc. and any use of such marks by Huawei Technologies Co., Ltd. is under license.

Other trademarks, product, service and company names mentioned are the property of their respective owners.

#### Notice

Some features of the product and its accessories described herein rely on the software installed, capacities and settings of local network, and therefore may not be activated or may be limited by local network operators or network service providers. Thus the descriptions herein may not match exactly the product or its accessories you purchase.

Huawei Technologies Co., Ltd. reserves the right to change or modify any information or specifications contained in this manual without prior notice and without any liability.

#### Third-Party Software Statement

Huawei Technologies Co., Ltd. does not own the intellectual property of the third-party software and applications that are delivered with this product. Therefore, Huawei Technologies Co., Ltd. will not provide any warranty of any kind for these third-party software and applications. Neither will Huawei Technologies Co., Ltd. provide support to customers who use these third-party software and applications, nor be responsible or liable for the functions of these third-party software and applications.

Third-party software and applications services may be interrupted or terminated at any time. Huawei Technologies Co., Ltd. does not guarantee that any content or service would be maintained for any period during its availability. Third-party service providers provide content and services through network or transmission tools outside of the control of Huawei Technologies Co., Ltd. To the greatest extent permitted by applicable law, it is explicitly stated that Huawei Technologies Co., Ltd. shall not compensate or be liable for services provided by third-party service providers, or the interruption or termination of third-party contents or services.

Huawei Technologies Co., Ltd. shall not be responsible for the legality, quality, or any other aspects of any software installed on this product, or for any uploaded or downloaded third-party works, such as texts, images, videos, or software. Customers shall bear the risk for any and all effects, including incompatibility between the software and this product, which result from installing software or uploading or downloading the third-party works.

This product uses the open-source Android <sup>™</sup> platform. Huawei Technologies Co., Ltd. has made necessary changes to the platform. Therefore, this product may not support all the functions that are supported by the standard Android platform or may be incompatible with third-party software. Huawei Technologies Co., Ltd. shall not be liable for any of such situation.

#### DISCLAIMER OF WARRANTIES

THE CONTENTS OF THIS MANUAL ARE PROVIDED "AS IS". EXCEPT AS REQUIRED BY APPLICABLE LAWS, NO WARRANTIES OF ANY KIND, EITHER EXPRESS OR IMPLIED, INCLUDING BUT NOT LIMITED TO, THE IMPLIED WARRANTIES OF MERCHANTABILITY AND FITNESS FOR A PARTICULAR PURPOSE, ARE MADE IN RELATION TO THE ACCURACY, RELIABILITY OR CONTENTS OF THIS MANUAL.

#### LIMITATIONS OF LIABILITY

TO THE MAXIMUM EXTENT PERMITTED BY APPLICABLE LAW, IN NO EVENT SHALL HUAWEI TECHNOLOGIES CO., LTD. BE LIABLE FOR ANY SPECIAL, INCIDENTAL, INDIRECT, OR CONSEQUENTIAL DAMAGES, OR LOST PROFITS, BUSINESS, REVENUE, DATA, GOODWILL OR ANTICIPATED SAVINGS.

THE MAXIMUM LIABILITY (THIS LIMITATION SHALL NOT APPLY TO LIABILITY FOR PERSONAL INJURY TO THE EXTENT APPLICABLE LAW PROHIBITS SUCH A LIMITATION) OF HUAWEI TECHNOLOGIES CO., LTD. ARISING FROM THE USE OF THE PRODUCT DESCRIBED IN THIS DOCUMENT SHALL BE LIMITED TO THE AMOUNT PAID BY CUSTOMERS FOR THE PURCHASE OF THIS PRODUCT.

#### Import and Export Regulations

Customers shall comply with all applicable export or import laws and regulations and be responsible to obtain all necessary governmental permits and licenses in order to export, re-export or import the product mentioned in this manual including the software and technical data therein.

# 2 Getting Started

① All the pictures in this guide are for your reference only. Your phone's actual display features may be different to those described here, depending on its software version.

### 2.1 Key Functions at Your Fingertips

- · Press and hold to power on your mobile phone.
- · When your mobile phone is powered on, press and hold the button to

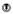

- display the options menu from where you can power the mobile phone off or perform some shortcut operations.
- · Press to lock the screen when your mobile phone is active.
- Touch to open the menu on an active screen.
  - Touch to return to the Home screen.
- Touch and hold to display recently used applications.
  - Touch to return to the previous screen or exit the application you are running.
  - · Touch to hide the keyboard.

# 2.2 Important Information About the Battery

- If the battery has not been used for a long time, you may not be able to power on your mobile phone immediately after you begin charging the battery. Allow the battery to charge for a few minutes with the phone powered off before attempting to power the phone on.
- As it ages, the battery's performance will degrade, in particular it will not hold charge as it did when it was new. When the battery life becomes noticeably shorter than

usual after being charged property, replace the battery with a new one of the same type.

- Using data services increases the power consumption of the phone and will therefore reduce the length of time that the phone can be used between battery charges.
- The time required to fully charge the battery depends on the ambient temperature and the age of the battery.
- When the battery power is low, the phone will alert you and display a message.
   When the battery power is almost exhausted, your phone will power off automatically.

### 2.3 Power Saving Tips

The longevity of battery power depends on the network to which you connect, and how you use your mobile phone.

Try the following to conserve battery power:

- · When your mobile phone is not in use, turn off the screen backlight.
- Reduce the time it takes for your screen backlight to turn off when your phone is idle.
- · Lower the screen brightness.
- Turn off Bluetooth when you are not using it. Only make your phone visible to other Bluetooth devices when you need to establish a Bluetooth connection.
- · Turn off Wi-Fi when you are not using it.
- · Turn off your phone's GPS receiver when you are not using it.
- · Lower the volume.
- · Close power-draining programs, when you do not need them.
- Turn off the data service.

### 2.4 Power On or Off Your Mobile Phone

#### 2.4.1 Powering On Your Mobile Phone

Press and hold 🔘 .

① If you have protected your mobile phone with a personal identification number (PIN), enter it before using the mobile phone.

### 2.4.2 Setting Up Your Mobile Phone

The first time you power on your mobile phone, the phone displays a setup wizard to help you set up the phone.

The setup wizard helps you:

- · Create or sign in to your account
- · Make some initial decisions about how you want to use your mobile phone

#### 2.4.3 Powering Off Your Mobile Phone

- 1. Press and hold 🔘 to display the options menu.
- 2. Touch Power off.

If Fast boot is enabled, the mobile phone will enter deep sleep mode. If Fast boot is disabled, touch OK to power off the phone.

### 2.4.4 Turning On/Off Fast Boot

Your HUAWEI mobile phone is equipped with a unique Fast boot feature. If Fast boot is enabled, the phone will enter a deep sleep mode instead of switching completely off once you touch Power off off. Your phone will consume a small amount of energy in this state to pause at the last thing you've been doing. With Fast boot enabled you will be able to continue using your phone within seconds once you

press 🔘 again.

- Fast boot is enabled by default.
- 1. Touch Settings.
- 2. Select/deselect the Fast boot check box.
- ① Since your mobile phone will not be fully switched off in Fast boot, please do not use Fast boot while being on an airplane or in other environments you are required to switch off your phone completely.

### 2.4.5 Restarting Your Mobile Phone

- 1. Press and hold (1) to display the options menu.
- 2 Touch Restart
- 3 Touch OK

### 2.5 Using the Touchscreen

#### 2.5.1 Touchscreen Actions

- Touch: Tap the screen with your finger to select an item, confirm a selection, or start an application.
- Touch and hold: Touch an item with your finger and do not release it until the mobile phone responds. For example, to open the options menu for the active screen, touch and hold the screen until the menu appears.
- Flick: Move your finger either vertically or horizontally across the screen.
- Drag: Touch and hold the desired item with your finger. To move an item, drag the item to any part of the screen. You can drag an icon to move or delete it.

### 2.5.2 Rotating Your Mobile Phone Screen

The orientation of most screens will change to landscape or portrait view when you rotate vour phone sidewavs.

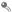

On the Home screen, touch Settings > Display > Auto-rotate screen to disable this function

### 2.6 Locking and Unlocking the Screen

#### 2.6.1 Locking the Screen

- When your phone is on, press (1) to lock the screen. When the screen is locked, you can still receive messages and calls.
- · If your phone is idle for a while, the screen will lock automatically.

### 2.6.2 Unlocking the Screen

- 1. Press 🔘 to wake up the screen.
- 2. Drag the unlocking icon to the small open lock, the screen is unlocked.

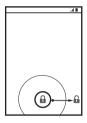

(1) If you have set up a screen unlock pattern, you will be prompted to draw the pattern on the screen to unlock it.

### 2.7 Home Screen

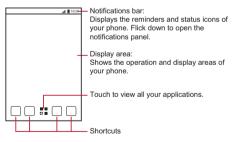

Touch and hold a shortcut until the mobile phone vibrates, you can then drag it to your desired location or move it to the trash. You can also drag an icon from another area of the screen to the shortcut position.

### 2.7.1 Notification and Status Icons

| A  | Signal strength                      |    | No signal                                              |
|----|--------------------------------------|----|--------------------------------------------------------|
| G  | Connected to GPRS mobile network     | G  | GPRS in use                                            |
| E  | Connected to EDGE mobile network     | E  | EDGE in use                                            |
| 3G | Connected to 3G mobile<br>network    | 3G | 3G in use                                              |
| H. | Connected to HSDPA<br>mobile network | H  | HSDPA in use                                           |
| R  | Roaming                              |    | Airplane mode                                          |
| *  | Bluetooth on                         | -  | Receiving location data<br>from GPS                    |
| Ĭ. | Vibration mode                       | S. | Ringer silenced                                        |
| Ŀ  | Call muted                           | 5  | Charging battery                                       |
|    | Battery full                         |    | Battery extremely low                                  |
| ¢. | Call in progress                     | č  | Missed call                                            |
| Ē  | Alarm enabled                        | Μ  | New mail from Gmail                                    |
| ÷  | New text message                     | !  | Problem with text or<br>multimedia message<br>delivery |

| talk        | New chat message                   | $\left<\right.$ | New email                          |
|-------------|------------------------------------|-----------------|------------------------------------|
| 00          | New voicemail                      | Ŷ               | Connected to a PC                  |
| (1:-        | Open Wi-Fi network<br>available    | 1               | Upcoming event                     |
| <u>†</u>    | Uploading                          | $\downarrow$    | Downloading                        |
| ,0:         | Phone storage space is getting low |                 | Sign-in or synchronization problem |
| *           | Preparing the mircoSD card         | Ŧ               | More undisplayed notifications     |
| Ð           | Synchronizing data                 | Ð               | Synchronization failed             |
| (((•        | Portable Wi-Fi hotspot on          | Ŷ               | USB tethering on                   |
| <b>C</b> => | Connected to a VPN                 |                 |                                    |

### 2.7.2 Notification Panel

Your mobile phone will notify you when you receive a new message or there is an upcoming event. The notification panel also informs you of alarms and settings. Open the notification panel to see your network operator or to view a message, reminder, or event notification.

#### **Opening the Notification Panel**

- When a new notification icon appears on the notification bar, place your finger on the notification bar and flick down to open the notification panel.
- 2. On the panel, you can:
  - · Touch a notification to open the corresponding application.
  - Touch the cross sign (×) to clear all notifications.

#### Closing the Notification Panel

Touch and hold the bottom of the panel. Then flick up to close it.

#### 2.7.3 Viewing Other Parts of the Home Screen

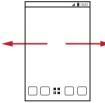

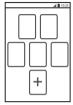

right across the Home screen.

Flick your finger left or Touch 5 to view thumbnails of the Home screen and its extensions. Touch a thumbnail to open the screen.

#### 2.7.4 Customizing the Home Screen

#### Adding a New Home Screen Item

- 1. On the Home screen, touch **to display the application list**.
- 2. Press and hold an application icon, and then drag the icon to a blank area on the Home screen

#### Moving a Home Screen Item

- 1. Touch and hold the item on the Home screen that you want to move until your mobile phone vibrates.
- 2. Without lifting your finger, drag the item to the desired position on the screen, and then release it.

#### Removing an Icon from the Home Screen

- Touch and hold an item on the Home screen that you want to remove until your mobile phone vibrates.
- Without lifting your finger, drag the item to the trash can. Wait until the item and the trash can turn red.
- 3. Release the item.

#### 2.7.5 Service Shortcuts

- 1. Open the notification bar.
- 2. Touch 11 at the top of the screen to switch data services on or off.

#### 2.7.6 Changing the Wallpaper

- 1. On the Home screen, touch 🔁 > Wallpaper.
- 2. Touch the following menu items to select a picture and set it as the wallpaper:
  - Gallery
  - · Live Wallpapers
  - · Wallpapers

### 2.7.7 Changing the Theme

On the Home screen, touch 🔁 > Theme settings to select a theme.

### 2.8 Application Screen

The Application screen holds icons for all of the applications on your phone. You can

touch 💼 on the Home screen to open the application screen.

#### 2.8.1 Moving Icons on the Application Screen

- 1. On the application screen, touch 💉 .
- 2. Touch and hold the icon you want to move on the application screen.

3. Without lifting your finger, drag the icon to the desired location, and then release it.

To move more icons, repeat steps 2 and 3.

### 2.9 Using a microSD Card

### 2.9.1 Using the microSD Card as a USB Mass Storage

To transfer all your favorite music and pictures from your PC to your mobile phone's microSD card, set the microSD card as a USB mass storage.

- Connect your mobile phone to your PC with the USB cable provided. Your PC will detect the microSD card as a removable storage device.
- 2. Open the notification bar, and then touch USB connected.
- Touch Turn on USB storage in the dialog box that opens to confirm that you want to transfer files.

You can now transfer files from your PC to your mobile phone's microSD card.

① When your microSD card acts as a USB mass storage, your mobile phone will not use this memory space. Ensure that you follow the correct procedures to disconnect the USB mass storage device (your mobile phone) from the PC when you have finished transferring files.

#### 2.9.2 Removing the microSD Card

- 1. On the Home screen, touch **Settings**.
- 2. Scroll down the screen, and then touch Storage > Unmount SD card.
- 3. Carefully remove the microSD card.

# 3 Calling

To make a phone call, you can dial a number using the keypad or touch a number saved in your contact list, on a webpage, or in other places. When you are in a call, you can answer other incoming calls or redirect them to your voicemail. You can also set up conference calls with several participants.

### 3.1 Making a Call

To make a call, you can use the **Phone** application, or select a number from **People**. When you are in a call, you can touch  $\Delta$  to use other functions. To return to the call screen, flick the notification bar down and touch **Current call**.

- ① Be careful not to block the microphone at the bottom of your phone if you want your voice heard by the other parties in a call.
- 3.1.1 Making a Call with the Phone Application
- 1. On the Home screen, touch
- 2. Enter the phone number.
- 3. Touch 📞 to initiate the call.

During a call, touch 🦉 to enter other numbers on the dialer.

- 3.1.2 Making a Call from People
- 1. On the Home screen, touch **Phone**.
- Touch I to display the contacts saved on your mobile phone. Select a contact to place a call.
- 3.1.3 Making a Call from the Call Log
- 1. On the Home screen, touch **B** > Phone, and then touch () to display the call log.
- 2. Touch 📞 on the right of a log entry to dial that number.

### 3.2 Answering or Rejecting a Call

### 3.2.1 Answering an Incoming Call

When you receive a phone call, the incoming call screen opens. If you have previously saved the caller's number in **People**, the caller's name and number are displayed. If the caller's number is not saved in **People**, the caller's number is displayed.

Drag 🕓 to the right to answer the call.

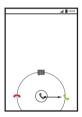

3.2.2 Ending a Call

During a call, touch 🧖 to hang up.

3.2.3 Rejecting an Incoming Call

Drag 🕓 to the left to reject the call.

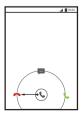

You can also drag () to the message icon to reject the call and send a message to the caller.

### 3.3 Other Operations During a Call

### 3.3.1 Making a Conference Call

If you receive a new call while you are already in a call, you can add the second call to the call you are in. This feature is known as conference calling. You can also set up a conference call with multiple callers.

- ① Contact your network operator to ask if conference calls are supported and, if yes, how many parties can participate.
- To initiate a conference call, dial the number of the first participant. After you have connected to the first participant, keep the connection open, touch
- 2. Enter the phone number of the next person you want to invite for the conversation

and touch 🐚 , or select someone from your 🔘 or 🌟 . The first participant is automatically placed on hold while you do this.

- Once you have connected to the second person, touch to begin the conference call.

### 3.3.2 Switching Between Calls

If you receive a new call while you are already in a call, you can switch between the two calls.

- While you are in the first call and the second call comes in, answer the incoming call, and then touch
   .
- 2. The current call is placed on hold and you are connected to the first call.

### 3.4 Using the Call Log

The call log contains a list of calls that you have dialed, received, and missed. You can use the call log to find a recently called number quickly or add a number from the call log to your contact list.

#### 3.4.1 Adding an Entry to People

- 1. On the Home screen, touch **Phone**.
- 2. Touch 🕚 to display the call log.
- 3. Touch the entry you want to add to your People.
- 4. Touch Add to contacts.
- Touch CREATE NEW CONTACT or scroll through the contact list and touch an existing contact name to add the number to that contact.

### 3.5 Using Airplane Mode

Some locations may require you to turn off your phone's wireless connections. Rather than powering off your phone, you can place it in **Aeroplane mode**.

- 1. Press and hold 🔘 .
- 2. Touch Aeroplane mode in the options menu.

## 4 People

The **People** application enables you to save and manage information such as phone numbers and addresses of your contacts. After you save contact information on your mobile phone, you have easy access to the people with whom you want to communicate.

### 4.1 Opening the People Application

On the Home screen, touch **People** to open the **People** application.

- If you have not yet added any contacts to your mobile phone, touch so to create a contact.
- Any contacts that are already saved on your mobile phone are displayed alphabetically in a list that you can scroll through.

### 4.2 Importing Contacts from a SIM Card

- 1. In the contacts list, touch = > Manage contacts.
- 2. Touch Copy from SIM card.
- Wait for the SIM card contents to be loaded. Touch one contact to import that contact individually to your mobile phone, or touch SELECT ALL to import all contacts to your mobile phone.
- 4. Touch COPY.
- If you have more than one account on your phone, touch the account into which you want to import the contacts.

### 4.3 Adding a Contact

- 1. In the contact list, touch 🚨 .
- From the screen displayed, create a contact in your mobile phone, SIM card or your account. Add a new account if you do not have one.
- 3. Enter the contact's name, and then add detailed information such as phone numbers and address.
- 4. Touch DONE to save the contact information.

### 4.4 Adding a Contact to Your Favorites

Select a contact and touch the star on the right of the contact's name. If the 🌟 icon is highlighted, the contact is in your favorites list.

### 4.5 Searching for a Contact

- 1. In the contact list, touch 🤇 .
- Enter the name of the contact you wish to search for. As you type, contacts with matching names appear below the search box.

### 4.6 Editing a Contact

You can make changes to the information you have stored for a contact at any time.

- 1. In the contacts list, touch the contact whose details you want to edit, and then touch  $\ensuremath{\mathscr{I}}$  .
- Touch the category of contact information you wish to change: name, phone number, email address, or any other information you recorded earlier.

### 4.7 Communicating with Your Contacts

You can quickly call or send a text (SMS) or multimedia (MMS) message to a contact's default phone number. You can also open details to view a list of all the ways you can communicate with that contact. This section describes how to communicate with a contact when viewed in your contacts list.

### 4.7.1 Using Quick Contact for Android

- Touch the contact's picture or picture frame (if you have not assigned a picture to the contact) to open Quick Contact for Android.
- 2. Touch the icon for the way you want to communicate with the contact.
- $\P_{S}$  The icons available depend on the information you have entered for the contact, the applications installed on your phone, and the accounts you have.

### 4.7.2 Communicating with a Contact

- 1. In the contacts list, touch the contact that you want to communicate with.
- On the contact's details screen, you can communicate with the contact in one of the following ways:
  - · Touch the phone number to place a call.
  - · Touch the email address to send an email.
  - Touch 
    to send a text message.

### 4.8 Deleting a Contact

- In the contact list, touch the contact that you want to delete, and then touch = > Delete.
- 2. Touch OK to confirm that you want to delete the contact.

# 4.9 Backing Up and Synchronizing Contacts

You can back up contacts from your phone to a microSD card, or synchronize phone contacts with a server using your Google account.

#### 4.9.1 Using a microSD Card to Back Up Contacts

#### Backing Up Contacts

1. In the contact list, touch  $\equiv$  > Manage contacts.

2. From the displayed menu, touch Export to storage.

After touching Export to storage, a message is displayed to show the storage location of the .vcf file to which your contacts will be exported.

3. Touch **OK** to export your phone contact's information to the installed microSD card. You can copy the .vcf files backed up on the microSD card to your computer.

#### **Restoring Contacts**

In the contact list, touch > Manage contacts.

2. Touch Import from storage in the displayed menu.

If there is more than one .vcf files saved on the microSD card, you can choose to restore one, multiple, or all the of them.

#### 4.9.2 Using a Google Account to Synchronize Contacts

You can synchronize contacts using your Google account. For details, see Changing an Account's Synchronization Settings.

### 4.10 Managing Groups

- 4.10.1 Creating a Group
- 1. On the Home screen, touch **People**, and then touch **e**.
- 2. Touch 😤 in the group list.
- Enter the name you want to assign to the group.
- 4. Touch DONE to save the group.

You can add only contacts saved in the phone memory to a group.

### 4.10.2 Editing a Group

You can always make changes to the information you have saved for a group.

- 1. In the groups list, touch the group that you want to edit, and then touch  $\equiv$  > Edit.
- 2. Make the desired changes to the group information, and then touch DONE. To cancel all changes you made to the group information, touch **Discard**.

#### 4.10.3 Adding a Contact to Your Groups

On the group list screen, touch 🚨 . Select the contact you want to add, then touch ADD MEMBERS

You can only add contacts saved in your phone memory to a group, you cannot add contacts saved in your SIM/USIM card.

### 4.11 Joining and Separating Contacts

You may have duplicate contacts if you import contacts by:

- · Adding an account, such as a Gmail account.
- Using the social networking services such as Facebook or Twitter.
- · Using other methods, such as exchanging emails.

To avoid duplication, join two or more contacts together to form a single contact.

Availability of Facebook or Twitter may vary depending on your country or carrier. Please use them according to local laws and regulations.

### 4.11.1 Joining Contacts

- 1. On the Home screen, touch **People**.
- 2. Touch a duplicated contact.
- 3. Touch Manage joined contacts, and then touch Add contact.
- 4. Select the contact to be joined to combine two duplicate contacts.

Two contacts will be joined together and displayed as one contact. Touch the contact to view the joined information. You can see that the contact is joined together by two contacts. You can also combine more than two contacts.

### 4.11.2 Separating Contacts

If contact information from different sources was joined together in error, you can separate the contacts.

- 1. On the Home screen, touch **People**.
- 2. Touch the joint contact to be separated.
- 3. Touch the option for separating a contact.
- 4. Select the contact to be separated from the joint contact.

The joint contact is then separated into two contacts displayed separately in People.

### 4.12 Sending Contacts

You can send contact information as a .vcf file via Bluetooth or Email.

- 1. Select a contact from the contacts list.
- 2. Touch 📃 > Share.
- Select your preferred method to send the contacts you have selected, for example Bluetooth or Email.

# 5 Using the Onscreen Keyboard

### 5.1 Displaying the Keyboard

To enter text, use the onscreen keyboard. The keyboard is displayed automatically when you run certain applications. If not, touch a text field to open the keyboard. Touch ⇔ to hide the keyboard.

### 5.1.1 Choosing an Input Method

- 1. When the keyboard is displayed, the keyboard icon is shown on the notification bar. Flick the notification bar downwards to open the notification panel.
- 2. Touch Select input method.
- 3. Select the desired input method.

You can also change the default input method. To do so, touch **B** > Settings > Language & input > Default on the Home screen, and then select an input method.

#### 5.1.2 Using the TouchPal keyboard

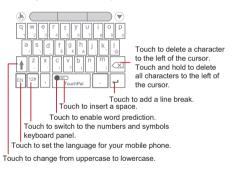

If you would like to learn how to use the onscreen keyboard, you can open a tutorial anytime under > Settings > Language & input. Touch + next to TouchPal Input, and then touch Help & About > Tutorial.

### 5.1.3 Switching the Keyboard Layout

You can switch the keyboard layout only when **TouchPal Input** is selected. There are three keyboard layouts for you to choose: Full QWERTY, 12-Key PhonePad and CooTek T+. To switch the keyboard layout, touch and hold one side of the keyboard panel, and then flick the panel to the edge of the screen.

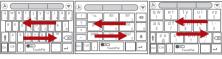

Full QWERTY 12-key PhonePad CooTek T+

① When you switch the keyboard layout, you need to touch and hold anywhere on the panel and then flick the panel to the edge of the screen.

### 5.1.4 Using the Landscape Keyboard

If you find the keyboard inconvenient or difficult to use, turn your mobile phone sideways. The screen will display the keyboard in landscape orientation, providing you with a wider keyboard layout.

### 5.2 Customizing Your Keyboard Settings

- 1. On the Home screen, touch : > Settings > Language & input.
- In KEYBOARD & INPUT METHODS, touch 

   <u>----</u>
   next to an input method to
   customize the input method.

# 6 Messaging

The **Messaging** application allows you to exchange text messages (SMS) and multimedia messages (MMS) with anyone using an SMS-or-MMS-capable phone. With the **Email** application you can read and send emails.

### 6.1 SMS and MMS

- 6.1.1 Opening Messaging
- Touch > Messaging.

### 6.1.2 Creating and Sending a Text Message

- 1. Touch 📲 > Messaging, then 💻 .
- Enter a phone number or a contact's name in the To field, or touch select a contact from People.

As you enter the phone number or the contact's name, the phone displays possible matches from your contacts. Select a contact from the list of possible matches or continue entering.

After you select a contact or finish entering a number, you can enter another recipient.

3. Touch the composition text box to start composing your message.

4. When you are ready to send the message, touch 🕨 .

Sent and received messages will be displayed in a message thread and grouped together in a conversation.

### 6.1.3 Creating and Sending a Multimedia Message

You can use multimedia messages to make everyday communications very special. You can record a message and send it as an audio file, for example, sing "Happy Birthday" and send it to a friend, or send a slideshow of photographs of a special event. The possibilities are enormous.

- 1. Touch 📲 > Messaging, then 💻 .
- 2. Enter a phone number in the **To** field, or touch **Second** to select a contact from **People**.
- 3. Touch the composition text box to start composing your message.

If you want to enter a smiley, touch I , then Insert smiley.

- 4. Perform the following steps to convert a text message into a multimedia message:
  - Touch = > Add subject to add the message subject. Your mobile phone is now in multimedia message mode.
  - Touch 📎 to attach a picture, an audio file, or a video clip to the message.
- 5. When you are ready to send the message, touch > .
- You can select a media file (music, video, or picture) and send it as an

attachment in a multimedia message. In File Manager, touch and hold a media file, and then touch Share > Messaging.

#### Adding a Slideshow

If you want to attach more than one file to your message, use the Slideshow option.

- 1. On the message composing screen, touch 📎 to display the options panel.
- 2. Touch Slideshow, and then select a slide to edit.
- 3. Touch 👅 then Add slide to add more slides.
- Touch Done to return to the multimedia message screen when you finish editing the message.
- To modify your multimedia message, touch Edit on the multimedia message screen. When you are ready to send the message, touch Send.

### 6.1.4 Opening and Viewing a Multimedia Message

- 1. In the message list, touch the message thread you wish to view.
- 2. Touch the multimedia message to view the message.

### 6.1.5 Replying to a Message

- 1. In the message list, touch a text or multimedia message thread to open it.
- 2. Touch the text box to compose your message. Once finished, touch  $\, \triangleright \,$  .

### 6.1.6 Customizing Message Settings

In the message list, touch  $\begin{tabular}{ll} \hline \blacksquare$  , and then touch  $\begin{tabular}{ll} \textbf{Settings} \\ \textbf{Settings}. \end{tabular}$ 

### 6.2 Email

Your mobile phone also puts email at your fingertips. With your phone's **Email** application, you can use your email account with Yahoo!, AOL, or other popular email services on your phone.

### 6.2.1 Adding an Email Account

When using the Email application for the first time, you must configure an email account. The Email setup wizard helps you to configure your account. A number of popular email providers are supported. You can work with the same email service that you use on your PC or you can select another email service.

- 1. On the Home screen, touch **Email**. > Email.
- Touch the email service provider you want to use, or touch Others to enter an email address and password, then touch Next.
- Follow the onscreen instructions to set parameters such as POP3, IMAP, and account. If you do not know how to set the parameters, contact your email service provider or search online.
- 4. Touch Done.

After an account is added, Inbox is displayed by default.

#### Adding Other Email Accounts

- 2. On the accounts screen, touch ADD ACCOUNT to create another email account.
- When the additional account is created, you can choose which account from which to send your emails.

#### 6.2.2 Switching Between Email Accounts

On the Inbox screen, touch the email address bar on the top, and choose an email account from the email account list displayed. The selected account's Inbox is then displayed by default.

#### 6.2.3 Viewing an Email Message

On the Inbox screen, touch the email message you want to view.

You can also touch 📷 and select another folder to view.

#### 6.2.4 Saving an Email Attachment

- 1. On the Inbox screen, touch the email message you want to view.
- 2. Touch the attachment tab to display the attachment.
- 3. Touch SAVE to download the attachment.

After being downloaded, the attachment is saved in the **Download** folder on the microSD card.

### 6.2.5 Creating and Sending an Email Message

- 1. On the Inbox screen, touch 🚬.
- 2. In the To field, enter the recipient's name or email address.
- 3. Enter the subject of your message and compose the message.

To send an attachment with the message, touch  $\ \otimes$  .

4. Touch 🕨 .

If you are not ready to send the message, touch  $\equiv$  > Save draft or  $\hookrightarrow$  to save the message as a draft.

#### 6.2.6 Replying to an Email Message

- 1. On the Inbox screen, touch the email message to which you want to reply.
- 2. Touch **(** or **)** > **Reply all** to reply to the email message.

#### 6.2.7 Deleting an Email Account

- On the Inbox screen, touch > Settings to enter the account configuration screen.
- 2. Select an email account.
- 3. In the menu at the bottom, touch Remove account then touch OK.

### 6.2.8 Changing Email Account Settings

You can change a number of account settings, including the email checking frequency, new mail notification method, and details about the account's email sending and receiving servers.

- Your account's incoming and outgoing settings depend on the kind of email service you are using. You can enter the necessary details manually, although you may need to contact your email service provider to obtain the correct information.
- On the Inbox screen, touch > Settings to enter the account configuration screen.
- 2. Select an email account.

3. Change the account settings, such as DATA USAGE, NOTIFICATION SETTINGS, and SERVER SETTINGS.

# 7 Getting Connected

### 7.1 Mobile Networks

Your mobile phone will be automatically configured to use your network operator's 2G/3G service (if available) when you turn on the phone for the first time. Note that the SIM/USIM card must be inserted.

### 7.1.1 Checking the Network Connection

- 1. Touch : > Settings.
- 2. Under WIRELESS & NETWORKS, touch More... > Mobile networks.
- Touch Network operators or Access Point Names to check the network connection.
- Your phone will automatically read the access point settings from the SIM/USIM card (if any). Therefore, do not change the access point parameters; otherwise, you might not be able to access network resources.

### 7.1.2 Turning On the Data Service

- 1. Touch -> Settings.
- 2. Under WIRELESS & NETWORKS, touch More... > Mobile networks.
- 3. Select the Data enabled check box to turn on the data connection.
- If you do not need to access a wireless data network, you can clear the Data enabled check box to save data traffic costs.

### 7.2 Wi-Fi

Wi-Fi gives you wireless access to broadband Internet. To use Wi-Fi on your mobile phone, you must have an access to wireless access points (hotspots). Obstacles that block the Wi-Fi signal will reduce its strength.

### 7.2.1 Turning On Wi-Fi

- 1. Touch Settings.
- 2. Under WIRELESS & NETWORKS, touch the button next to Wi-Fi.

7.2.2 Connecting to a Wireless Network

- 1. After turning on Wi-Fi, touch 📲 > Settings.
- Under WIRELESS & NETWORKS, touch Wi-Fi to display the Wi-Fi screen. You will see a list of detected Wi-Fi networks.
- 3. Touch a Wi-Fi network to connect to it.
  - If you select an open network, your mobile phone will automatically connect to it.
  - If you select a network that is secured with Wired Equivalent Privacy (WEP) and it is the first time that you have connected to it, enter the password as prompted, and then touch Connect. If you connect to a secured wireless network that you have already used, you will not be prompted to enter the password again unless you have reset your mobile phone to its default settings.
- On the Wi-Fi settings screen, touch ADD NETWORK to add a new Wi-Fi network.

### 7.3 Sharing Your Phone's Data Connection

You can share your mobile phone's data connection with a single computer via a USB cable: USB tethering. You can share your mobile phone's data connection with a number of devices at the same time, by turning your phone into a portable Wi-Fi hotspot.

### 7.3.1 Installing the USB tethering Driver

If your computer is running Windows 7 or a recent distribution of some flavors of Linux (such as Ubuntu), you typically do not need to prepare your computer for tethering. But if you are running an earlier version of Windows or another operating system, you may need to prepare your computer to establish a network connection via USB. Install the **USB tethering** driver in the following steps:

- Connect a USB cable to a computer. The computer will automatically recognize the phone.
- 2. Choose Start > My Computer, and then double-click Mobile Partner.
- Open the drivers folder and then open the usbnet\_driver\_win2k\_xp folder. Double-click the link DownloadActiveSync.
- 4. Download and install ActiveSync 4.5 or a later version.
- 5. After the installation, you are able to use USB tethering.

### 7.3.2 Sharing Your Phone's Data Connection via USB

To use USB tethering in different operating systems, you may need to prepare your computer to establish a network connection via USB.

- $\textcircled{\sc )}$  You cannot share your phone's data connection and access its microSD card via USB at the same time.
- 1. Touch Settings.
- On the Under WIRELESS & NETWORKS, touch More... > Tethering & portable hotspot.
- 3. Select the USB tethering check box to share your data connection.

7.3.3 Sharing Your Phone's Data Connection as a Portable Wi-Fi Hotspot

- 1. Touch Settings.
- Under WIRELESS & NETWORKS, touch More... > Tethering & portable hotspot.
- 3. Select the Portable Wi-Fi hotspot check box to share your data connection.
- When Portable Wi-Fi hotspot is selected, you can touch Configure Wi-Fi hotspot to change its network name or secure it.

### 7.4 Browser

Your mobile phone comes with an Internet browser pre-installed.

#### 7.4.1 Basic Operations

Touch **Browser** to open the home page.

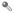

When known or open Wi-Fi networks and mobile data networks are available at the same time, your phone will preferably select a Wi-Fi network for Internet access.

Touch 📄 on the upper section of the screen, and all web pages currently open are displayed. You can:

- Touch one page to enlarge it.
- Touch the cross sign (×) to close that page.
- Touch (+) to open a new browser window.

Touch 🗧 to open the browser options menu and perform one of the following operations:

- · Bookmarks: Touch to display bookmarks.
- · Refresh: Touch to refresh the current webpage.
- · Forward: Touch to navigate to the web page from which you returned to the current web page.

### 7.4.2 Opening a Webpage

- 1. In a browser window, touch the URL field at the top of the screen.
- 2. Use the keyboard to enter a webpage address. You can touch 🞍 to enter the web page address by voice.
- 3. As you enter the address, matching webpage addresses will appear on the screen. If you see the address you want, touch it and go directly to that webpage or complete entering your desired webpage.

#### 7.4.3 Setting a Home Page

- In a browser window, touch =.
- 2. Touch Settings > General > Set homepage.
- 3. Select one page from the list, or touch Other to enter desired homepage's URL, and then touch OK

### 7.4.4 Managing Bookmarks

You can store as many bookmarks as you want on your mobile phone.

#### Adding a Bookmark

- 1. In a browser window, go to the webpage you want to save as a bookmark.
- 2. Touch 🗧 , and then touch Save to bookmarks.
- 3. Edit the bookmark name and then touch OK.

#### Opening a Bookmark

1. In a browser window, touch 📃 , then Bookmarks

On the **Bookmarks** screen, touch the **History** tab to view the pages you have visited, or touch **Saved pages** to view saved pages.

2. Touch the bookmark of the website you want to open.

### 7.4.5 Customizing Browser Settings

Customize the browser to suit your browsing style. Use **Browser** to set page content, privacy, and security preferences. In a browser window, touch 📜, and then touch Settings.

# 7.5 Bluetooth

Your mobile phone has Bluetooth, which allows you to create a wireless connection with other Bluetooth devices so you can share files with your friends, talk hands-free with a Bluetooth headset, or even transfer photos from your phone to your PC. If you are using Bluetooth, remember to stay within 10 meters (33 feet) of the other Bluetooth devices to which you want to connect. Be aware that obstacles like walls or other electronic equipment may interfere with your Bluetooth connection.

### 7.5.1 Turning On Bluetooth

- 1. Touch Settings.
- On the WIRELESS & NETWORKS screen, touch the button next to Bluetooth. When Bluetooth is turned on, the Bluetooth icon appears in the notification bar.
- Touch Bluetooth, and your device's Bluetooth name is displayed on the screen. Touch the device name and set your device to be visible to other Bluetooth devices.

Touch E > Rename phone to change your device's name, and then touch Rename.

#### 7.5.2 Pairing with and Connecting to a Bluetooth Device You can do the following by using the Bluetooth:

- · Hands Free Profile (HFP): allows you to use a hands-free Bluetooth device.
- · Headset Profile (HSP): allows you to use a mono Bluetooth headset.
- · Object Push Profile (OPP): allows you to transfer files over a Bluetooth connection.
- Advanced Audio Distribution Profile (A2DP): allows you to use a stereo Bluetooth headset.
- AV Remote Control Profile (AVRCP): allows you to remotely control audio playing using a Bluetooth headset.

Before using the Bluetooth, perform the following steps to pair your mobile phone with another Bluetooth device:

- 1. Ensure that the Bluetooth function on your mobile phone is enabled.
- Under WIRELESS & NETWORKS, touch Bluetooth. Your mobile phone will then scan for Bluetooth devices in range.
- From the list of found devices, touch the device you want to pair your mobile phone with.
- 4. If prompted, enter the pairing password to complete the connection.

#### 7.5.3 Sending Files via Bluetooth

With Bluetooth, you can share pictures, videos, or music files with your family and friends. To send files via Bluetooth:

- 1. Touch and hold the file to be sent in your mobile phone or SD card. The active options menu is displayed.
- 2. Touch Share, then Bluetooth to select a paired device.

#### 7.5.4 Disconnecting from or Unpairing with a Bluetooth Device

- 1. Touch Settings.
- 2. Under WIRELESS & NETWORKS, touch Bluetooth.
- 3. Navigate to the PAIRED DEVICES section, and then touch -----.

4. Touch Unpair to disconnect from the device.

# 8 Entertainment

In addition to being a communication device and personal assistant, your mobile phone also provides you with a multitude of entertainment possibilities. You can take photos, create videos and audio clips, and download and listen to music.

# 8.1 Taking Photos and Recording Videos

The camera is a combination of camera and camcorder that you can use to shoot and share pictures and videos.

### 8.1.1 Opening Your Camera

- Touch -> Camera to open the camera.
- Touch 
  to close the camera.

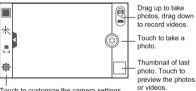

Touch to customize the camera settings.

#### 8.1.2 Taking a Photo

- Open your camera application and switch it to camera mode.
- 2. If necessary, change the camera settings. The preview changes as you change the settings.
- 3. Frame your photo within the photo capture screen.
- 4. Touch ( to take your photo.

Photos taken are displayed for a moment. You can take another photo or review your photos.

#### 8.1.3 Viewing Your Photos

- After taking a photo, a thumbnail of the photo you have just taken is shown in the lower right corner of the capture screen. Touch the thumbnail to view the photo.
- 2. Touch the onscreen buttons for the following functions:
  - Touch is to enter the gallery.
  - Touch < > 
     to send the photo via Bluetooth.
  - Touch < > 🔛 to send the photo via a multimedia message.

#### 8.1.4 Recording a Video

- 1. Open the camera application, and then switch it to camcorder mode.
- 2. If necessary, change the camcorder settings.
- 3. Frame the scene with which you want to start your video.
- 4. Touch () to start recording a video.
- 5. Touch ( ) to stop recording.

#### 8.1.5 Viewing Your Videos

- After recording a video, a thumbnail of the video you have just recorded is shown in the lower right corner of the capture screen. Touch the thumbnail to view it.
- 2. Touch the onscreen button to do any of the following:
  - Touch ke to enter the gallery.
  - Touch < > 

     Touch < > 

     to send the video via Bluetooth.
  - Touch < > Use to send the video via a multimedia message.
- 3. If you want to view more videos, flick your finger left or right across the screen.

# 8.2 Using the Gallery

Your Gallery application can automatically search for pictures and videos on your mobile phone and microSD card. Use Gallery to soft photos and videos into folders, view and edit pictures, watch videos, and set a picture as wallpaper or as a photo for a contact.

### 8.2.1 Opening the Gallery

#### On the Home screen, touch **Gallery**.

The **Gallery** application categorizes your pictures and videos by storage location and displays these files in folders. Touch a folder to view the pictures or videos inside.

#### 8.2.2 Viewing a Picture

- 1. In Gallery, touch the folder that contains the pictures you want to view.
- 2. Touch the picture to view it in full-screen mode.
- The picture viewer supports the automatic rotation function. When you rotate your mobile phone, the picture adjusts itself to the rotation.

#### 8.2.3 Rotating a Picture

- 1. When viewing a picture, touch 👅 to display the operations panel.
- Select either Rotate Left or Rotate Right. The picture is saved with the new orientation.

#### 8.2.4 Cropping a Picture

- 1. When viewing a picture, touch  $\equiv$  to display the operation panel, and then touch Crop.
- 2. Use the cropping tool to select the portion of the picture to crop.
  - · Drag from the inside of the cropping tool to move it.
  - Drag an edge of the cropping tool to resize the image.
  - · Drag a corner of the cropping tool to resize the image.
- 3. Touch SAVE to save the cropped picture. Touch CANCEL to discard the changes.

### 8.3 Enjoying Music

#### 8.3.1 Opening the Music Library

On the Home screen, touch **B** > Music+ to open the music library. The music library automatically scans for music stored on your microSD card and displays them in Playlists, Artists, Songs, Albums, Genres and Folders.

#### 8.3.2 Playing Music

- 1. From the music library, select a way to view your music.
- 2. Touch the music file you want to play.

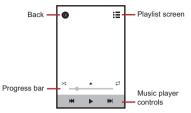

While playing music, touch 🟠 to return to the Home screen, the music will continue to play in the background and you can use other applications. Open the notifications panel and touch the playing music to return to the music playing screen.

#### 8.3.3 Creating a Playlist

- 1. In the music library, enter **Playlists**, and touch **New playlist** to create a new playlist.
- 2. After a playlist is created, touch OK to add songs.
- 3. Select the songs to be added to the playlist, and touch Done.

Touch and hold a playlist to Rename or Delete it.

#### 8.3.4 Adding Music to a Playlist

- 1. From the music library select a way to view your music.
- 2. Touch and hold a music file, and then touch Add to playlist.
  - · Touch an existing playlist to add the song to that playlist.
  - · Touch New playlist to add the song to a new playlist.

#### 8.3.5 Playing Music in a Playlist

1. In music library, touch Playlists.

- 2. Touch and hold the playlist you want to play.
- 3. Touch Play to play the playlist.

# 8.4 Listening to the FM Radio

The FM radio lets you listen to FM radio programs on your mobile phone. Since the FM radio uses the provided wired stereo headset as its antenna, before opening the application, connect the headset to your phone's the audio jack.

### 8.4.1 Opening the FM Radio

- 1. On the Home screen, touch **FM Radio** to open the application.
- The first time you open FM radio, touch Auto tuning, which automatically scans for available FM channels, saves them as presets, and plays the first FM channel found.

### 8.4.2 Tuning the FM Radio

Open the FM Radio application, and then do the following:

- Touch 📢 or 渊 to tune the radio to the previous or next channel.
- Touch = > Auto tuning to scan automatically for available FM channels.

# 9 Google Services

Availability of Google applications, services, and features may vary according to your country or carrier. Please follow local laws and regulations to use them.

When you turn on your mobile phone for the first time, touch a Google services such as **Talk**, **Gmail**, or **Play Store**, and you will be prompted to sign in to your Google account.

① Ensure that your mobile phone has an active data connection (3G/GPRS) before you sign in to your Google account.

If you already have a Google account, touch **Existing** and enter your username and password.

# 9.1 Creating a Google Account

If you do not have a Google account, you can create one:

- 1. After reading the setup information, touch New.
- 2. Enter the first name, last name, and then touch Next.
- Enter the user name for your Google account, and then touch Next. The mobile phone will connect to a Google server to check whether the username is available. If the username you entered is already in use, you will be prompted to choose another one or select one from a list.
- 4. Enter and confirm your Google account password, and then touch Next
- 5. Select a security question from the drop-down menu, and then enter the answer, and then touch Next.
- 6. When the Finish creating account screen appears, touch I accept.
- 7. Enter the characters that appear on the screen, and then touch Next.
- To use another Google account, go to the Accounts & sync screen, and touch ADD ACCOUNT to select which type of accounts you want to add.

# 9.2 Gmail

Gmail is Google's web-based email service. When you first set up your phone, you may have configured it to use an existing Gmail account or create a new account. The first time you open the Gmail application on your phone, your Inbox will contain the messages from your Gmail web account.

### 9.2.1 Opening Gmail

#### 9.2.2 Switching Between Accounts

1. In the mail list, touch 🔁 > Settings.

2. Touch the account that contains the email you want to read.

#### 9.2.3 Creating and Sending an Email

- 1. In the mail list, touch 🖳 .
- Enter the message recipient's email address in the **To** field. If you are sending the email to several recipients, separate the email addresses with commas. You can add as many message recipients as you want.

If you want to send a copy (Cc) or a blind copy (Bcc) of the email to other recipients, touch 📜 , and then touch Add Cc/Bcc.

3. Enter the email subject and write your email.

If you want to add a picture attachment, touch Te , and then touch Attach file to select the picture you want to attach.

- 4. After writing your email, touch 🕨 .
- 9.2.4 Replying to or Forwarding an Email
- 1. In the mail list, touch the email that you want to reply to or forward.
- 3. Do one of the following:
  - · If you selected Reply or Reply all, enter your message.
  - If you selected Forward, specify the message recipients and add any additional text you want to include in the forwarded message.

9.2.5 Searching for an Email

- 1. In the mail list, touch  $\, {f Q} \,$  .
- 2. Enter the search keywords in the box, and then touch  $\, {\bf Q} \,$  .
- 9.2.6 Customizing Your Gmail Settings

In the mail list, touch 🗧 > Settings to customizing your Gmail.

### 9.3 Google Talk™

Talk is Google's instant messaging service. You can use it to communicate in real time with other people using Talk on a phone or on the web.

#### 9.3.1 Opening Google Talk

On the Home screen, touch **Talk** to open the application.

(1) Your Talk account is based on the Google account you set up with your mobile phone.

#### 9.3.2 Adding a Friend

- 1. In the friends list, touch 🚨 .
- 2. Enter the Gmail address of the friend you want to add.

3. Touch 🗸 .

#### 9.3.3 Accepting an Invitation

1. If someone else has invited you to chat, this information will appear in the friends list.

2. Touch a pending invitation, and then touch Accept.

#### 9.3.4 Starting a Chat

1. In the friends list, touch a friend's name in the friends list.

2. Use the onscreen keyboard to enter text and chat with your friend.

3. After entering your message, touch 🕨 .

#### 9.3.5 Setting Notifications for New Instant Messages

Whenever you receive an instant message, your mobile phone can play a sound, vibrate, or display an icon. To set up one of these handy notifications, start in the

friends list, and then touch  $\exists$  > Settings. Then touch the account that you want to set. Now choose from one of the following:

| IM<br>notifications      | Select the check box to receive a notification on the notification bar when you receive an instant message.                                                                          |
|--------------------------|----------------------------------------------------------------------------------------------------|
| Notification<br>ringtone | Touch to choose the ringtone used for a new instant<br>message. You will hear a short sample of the ringtone when<br>you select it. To turn the ringtone off, select <b>Silent</b> . |
| Vibrate                  | Select the check box to make your mobile phone vibrate when you receive a new instant message.                                                                                       |

#### 9.3.6 Signing out of Google Talk

On the friends list screen, touch 📜 , and then touch Sign out to quit Talk.

### 9.4 Maps

Maps lets you find your current location, view real-time traffic conditions (depending on availability in your locale), and get detailed directions to various destinations. You can view satellite images, traffic maps, or other kinds of maps of your current or other locations.

#### 9.4.1 Enabling the Location Service

Before you open **Maps** to find your location or search for places of interest, you must enable the location service.

- 1. On the Home screen, touch **Settings**.
- 2. Touch Location services.
- Select the Google's location service check box, the GPS satellites check box, or both.

#### 9.4.2 Opening Maps

On the Home screen, touch **B** > Maps to open the application.

#### 9.4.3 Searching for Places of Interest

- 1. On the map, touch Q.
- 2. Enter the place you want to search for in the search box, and then touch the Search icon.
- Your search results will then be displayed. Touch a place you are interested in and the application will show where it is on the map.

#### 9.4.4 Getting Directions

- 1. While viewing a map, touch 🔶 .
- Enter the starting point in the first text box, and then enter your destination in the second text box.
- 3. Touch the icon for car, public transit, or walking directions.
- 4. Touch Get directions. Your directions will appear in a list.
- 5. Touch a direction item on the list to show it on the map.
- 6. When you finish viewing or following the directions, touch 📜 , and then touch Clear Map to reset the map.

### 9.5 YouTube

YouTube is Google's free online video streaming service for watching, searching for, and uploading videos.

#### 9.5.1 Opening YouTube

On the Home screen, touch **Source**. You will then see the YouTube screen.

#### 9.5.2 Searching for a Video

- 1. On the YouTube screen, touch  $\, {\bf Q} \,$  .
- 2. Enter a search keyword, and then touch the Search icon.
- You will see a number of search results displayed below the notification bar. Scroll through the results and touch a video to watch it.

#### 9.5.3 Sharing a Video

From the video list on the **YouTube** screen, select a video clip and touch 🐨 to share the video.

### 9.6 Play Store

Android **Play Store** provides direct access to applications and games which you can download and install on your phone.

#### 9.6.1 Opening Play Store

- 1. On the Home screen, touch **Play Store**.
- When you open Play Store for the first time, the Google Play Terms of Service window will appear. Touch Accept to continue.

#### 9.6.2 Installing an Application

- In the Play Store, select a category, and then touch the application you want to download. On the application details screen, you can view more information about the selected application, such as its cost, overall rating, user comments, and similar applications in which you might be interested. You can also scroll down to view information about the application developer, including other applications from the same developer and a link to the developer's website. In addition, you can send the developer an email.
- To install the application, touch Install (if it is free) or touch the button with its price (if it is not free), and confirm your download or purchase.
- To check the progress of a download, open the notification panel. Most applications are installed within seconds. To stop an application from downloading, touch the cross (x).

After the application has been downloaded and installed on your mobile phone, the content download icon appears in the notification bar.

If you want to install a non-Market application, touch : > Settings > Security, and then select the Unknown sources check box to allow installation of the non-Market application.

### 9.6.3 Uninstalling an Application

- 1. On the Play Store screen, touch 🗧 > My Apps.
- 2. Touch the application you want to uninstall, and then touch Uninstall.
- 3. When prompted, touch OK to remove the application from your mobile phone.

# 10 Synchronizing Information

Some applications on your mobile phone give you access to the same personal information that you can add, view, and edit on your computer. If you add, change, or delete your information in any of these applications on the web, the updated information also appears on your mobile phone.

This is made possible through over-the-air data synchronization. The process occurs in the background and does not interfere with use of your mobile phone. When your phone is synchronizing, a data synchronization icon will be shown in the notification bar.

# 10.1 Managing Your Accounts

You can synchronize contacts, email, and other information on your mobile phone with multiple Google accounts or other kinds of accounts, depending on the applications installed on your mobile phone.

For example, you can start by adding your personal Google account, so your personal email, contacts, and calendar are always available. You could then add a work account, so your work-related emails and work contacts are handy. If you like, you may add multiple Google accounts or other accounts.

### 10.1.1 Adding an Account

When you add an account, the **People** application compares contacts from the newly synchronized account with contacts from your existing mobile phone accounts and attempts to merge duplicates into a single entry in **People**. While it is presented as a single contact entry, the contact data itself is not merged.

- On the Home screen, touch = > Settings > Accounts & sync. The screen displays your current synchronization settings and a list of your current accounts.
- (1) In some cases, you may need to obtain account details from IT support. For

example, you may need to know the account's domain or server address.

- 2. Touch ADD ACCOUNT.
- 3. Touch the kind of account to add.
- 4. Follow the onscreen steps to enter the required and optional information about the account. Most accounts require a username and password, but the details depend on the kind of account and the configuration of the service to which you are connecting.
- 5. Configure the account. Depending on the kind of account, you may be asked to configure what kind of data you want to synchronize to the mobile phone, to name the account, and for other details. When you are finished, the account is added to the list on the Accounts & sync screen.

### 10.1.2 Adding an Exchange Account

- 1. On the Home screen, touch Settings > Accounts & sync.
- 2. Touch ADD ACCOUNT > Corporate.
- Follow the instructions and enter the required information about the exchange account you want to add. For details, contact the server administrator.
- Touch Next to display the Account setup screen. Configure the synchronization settings for this account.
- Touch Next to finish configuring the account settings. If emails are not synchronized properly, contact the server administrator.

### 10.1.3 Removing an Account

You can remove an account, deleting it and all information associated with it from your mobile phone, including email, contacts, settings, and so on. You cannot, however, remove some accounts, such as the first account you signed into on the mobile phone. If you attempt to remove certain accounts, all personal information associated with it will be deleted.

- 1. On the Accounts & sync screen, touch the account to be deleted.
- 2. Touch 🔁 > Remove account.
- 3. Confirm that you want to remove the account.

# 10.2 Customizing Your Account Synchronization

You can configure background data use and synchronization options for all the applications on your phone. You can also configure what kind of data you synchronize for each account.

For some accounts, synchronization is bi-directional; changes that you make to the information on your mobile phone are made to the copy of that information on the web. Some accounts support only one-way synchronization; the information on your mobile phone is read-only.

### 10.2.1 Configuring General Synchronization Settings

Touch the button at the top of the Accounts & sync screen.

In the account list, touch the account you want to synchronize, then configure whether changes you make to information on the phone or on the web are automatically synchronized with each other.

#### 10.2.2 Changing an Account's Synchronization Settings

- On the Accounts & sync screen, touch the account whose synchronization settings you want to change. The data and synchronization screen opens, displaying a list of the kinds of information the account can synchronize.
- 2. Selected items are configured to synchronize to your mobile phone.
- Select or clear the check box of information you want to synchronize with the mobile phone.

# 11 Using Other Applications

# 11.1 Calendar

Use **Calendar** to create and manage events, meetings, and appointments. Depending on your synchronization settings, the calendar on your phone can be synchronized with the internet-based calendar you use.

#### 11.1.1 Opening Calendar

On the Home screen, touch **Calendar** to open the application.

#### 11.1.2 Creating an Event

- 1. In any calendar view, touch 📃 , and then touch New event.
- (1) If you have more than one calendar, select the calendar where you want to save the event.
- 2. Enter the event name.
  - If there is a time frame for the event, touch FROM and TO to set the beginning and end times of the event.
  - If the event is a special occasion such as a birthday or a day-long activity, set the date for FROM and TO, and then select the ALL DAY check box.
- 3. Enter the location of the event and a description.
- Specify in REPETITION whether the event recurs and, if it does, how frequently, and then set the time for your event reminder in REMINDERS.
- 5. Touch SAVE.
- To quickly create an event in the day, week, or month view, touch and hold an empty time slot, and then touch New event. A new event details screen will appear with the selected time slot and date in the FROM and TO fields.

#### 11.1.3 Setting an Event Reminder

- 1. In any calendar view, touch an event to view its details or an event summary.
- 2. Touch the Add reminder button to add a reminder, or touch the reminder's  $\times$  button to delete an existing reminder.
- Touch the reminder time, and then, from the list displayed, touch the length of time before the event when you want to be reminded. When the time comes, you will receive a notification about the event.

#### 11.1.4 Setting Synchronization and Display

The Calendars screen displays all the calendars you have added or subscribed to for each account that is configured to synchronize events to your phone, organized by account. (Calendars for accounts you have configured not to synchronize Calendar events are not included in the list.)

- In any calendar view, touch 
   In the touch Calendars to display > Calendars to sync.
- Touch the icon next to a calendar to change whether it is synchronized and whether it is displayed.

You remain subscribed to Calendars that you configure not to store on the phone and can still work with them with Google Calendar on the web, or using other calendar services.

3. Touch OK.

#### 11.1.5 Customizing Calendar Settings

In any calendar view, touch  $\begin{tabular}{ll} \hline \blacksquare$  . Then touch Settings > General settings and choose from the following:

- Hide declined events: Select to hide events for which you have declined invitations.
- Notifications: Touch to set event reminders to alert you, to send you a notification, or to turn off event notifications on your mobile phone.
- Choose ringtone: Touch to select the ringtone to sound when you receive an event reminder.
- · Vibrate: Select to vibrate the mobile phone when you receive an event notification.
- Default reminder time: Touch to select the default time before an event for event reminders to occur.

### 11.2 File Manager

File Manager is like having a pocket-sized personal assistant (PA), letting you organize, edit, and delete files and folders.

### 11.2.1 Opening File Manager

On the Home screen, touch **File Manager** to open the application.

escape of the second second

#### 11.2.2 Creating a Folder

- 1. On the File Manager screen, touch Internal or SD card.
- 2. Touch = > New folder.
- 3. Enter the name of the new folder in the text box.
- 4. Touch Save.

#### 11.2.3 Moving or Copying a File

- On the File Manager screen, touch Internal or SD card, and then touch Select item(s).
- 2. Touch the file or folder you want to move or copy.
- 3. Touch , and then touch Cut or Copy.
- Select the path where you want the file to be copied or moved to. Touch in to move or copy the file to the selected path.

#### 11.2.4 Searching for a File

- On the File Manager screen, touch Internal or SD card, and then touch a folder to access the directory where the file you want is located.
- 2. Touch 🔍 .
- 3. In the search box, enter a word contained in the name of the file you are searching for.
- 4. Touch Go. Your mobile phone will start the search.
- 5. A list of search results will be displayed. Touch a file in the list to open it.
- 6. Touch 🕤 to return to the file manager screen.

#### 11.2.5 Compressing or Extracting Files

Your phone supports compressing and extracting files.

• You can only compress files and folders into .zip files, but can extract both .zip and .rar files.

#### Compressing Files

- On the File Manager screen, touch Internal or SD card, and then touch solution Solution
   Select item(s).
- 2. Select the files or folders you want to compress.
- 3. Touch > Compress.
- Edit the save path and the name of the target file, and then touch OK to start compressing the files and folders.

#### Extracting a File

- 1. Touch and hold a compressed file.
- 2. Touch Extract.
- 3. Edit the save path for the extracted files.
- 4. Touch OK to start extracting.

#### 11.2.6 Viewing Your Memory Status

On the File Manager screen, touch T to open the options panel, and then touch Storage. The memory management screen will be displayed. This screen allows you to view the memory status and available memory on your mobile phone and microSD card.

### 11.3 Clock

Clock displays the date and time. You can also use Clock to turn your mobile phone into an alarm clock.

#### 11.3.1 Opening the Clock

On the Home screen, touch **Clock** to open the application.

#### 11.3.2 Opening the Alarms

On the Clock screen, touch 🔁 to open the Alarms.

#### Adding an Alarm

1. On the alarm list screen, touch Add alarm.

2. Set the alarm, and then touch OK.

#### Setting an Alarm

- 1. On the alarm list screen, touch one of the alarms on the screen.
- 2. Touch Time to set the time of the alarm.
- 3. Touch Repeat to set the days when you want the alarm to sound.
- 4. Touch Ringtone to select a ringtone for the alarm.
- Select the Vibrate check box to enable the phone to vibrate, in addition to playing the ringtone.
- 6. Touch Label to enter a name for the alarm.
- 7. Touch OK.

#### **Customizing Alarm Settings**

On the alarm list screen, touch 🔳 , and then touch Settings.

### 11.4 Calculator

Use **Calculator** to solve simple arithmetic problems or use its advanced operators to solve more complex equations.

#### 11.4.1 Opening Calculator

On the Home screen, touch **Calculator** to open the application.

#### 11.4.2 Switching Between Basic and Advanced panel

On the Calculator screen, flick the screen to the right or left to switch between Advanced panel and Basic panel.

### 11.5 Notes

Notes features a simple text processor. In the note list, you can add, edit, and delete notes.

- 1. On the Home screen, touch **Notes** to open the application.
- 2. Touch 📃 to create a note.

### 11.6 Weather Clock

You can use Weather Clock to check the date and time of cities around the world, to get the latest weather of any city in any time and to share weather information with others.

(1) You need to turn on the GPS and data service on your phone before using weather clock.

11.6.1 Setting the Default City

- 1. On the Home screen, touch **Weather Clock**.
- 2. On the weather clock screen, touch 🗧 > Add city.
- 3. Select the city you want to add.
- ① In addition to your current city, you can add up to four more cities to the weather clock and get weather information for all of them at the same time.
- 4. Touch 🔁 > Set as default city to set the newly added city as the default city.

#### 11.6.2 Updating Weather

You can update weather information on the weather clock either manually or

automatically. To update the current city's latest weather information, touch  $\equiv$  > Refresh on the weather clock screen.

You can also set your phone to update the weather information automatically.

1. On the weather clock screen, touch 📃 > Settings.

- 2. Select Auto update.
- 3. Touch Update interval to set the interval between automatic weather updates.

11.6.3 Changing a City

On the weather clock screen, touch  $\equiv$  > Change city.

#### 11.6.4 Sharing Weather Information

1. On the weather clock screen, touch  $\equiv$  > Share weather.

In the To field, enter a recipient's phone number, or touch <a>E</a> to select a contact.

Touch b to send weather information to the recipient.

# 12 Managing Your Mobile Phone

To configure your mobile phone, touch **Settings**.

### 12.1 Setting the Date and Time

- ① When your phone is using the date and time settings provided automatically by the network, you cannot change the settings.
- 1. On the Settings screen, touch Date & time.
- 2. Clear the Automatic date & time and the Automatic time zone check boxes.
- Touch Set date. On the set date screen, touch ▲ or ▼ to adjust the date, month, and year, and then touch Set when the configuration is complete.
- Touch Select time zone, and then select the desired time zone from the list. Scroll to view more time zones.
- Select or clear the Use 24-hour format check box to switch between 24-hour and 12-hour formats.
- 7. Touch Select date format to select how you want the date to be displayed.

### 12.2 Setting the Display

- 12.2.1 Adjusting the Screen Brightness
- 1. On the Settings screen, touch Display > Brightness.
- (1) If you want to adjust the screen brightness manually, first clear the Automatic brightness checkbox.
- 2. Drag the slider left to make the screen darker, or right to make it brighter.
- 3. Touch OK to save the adjustment.

### 12.2.2 Adjusting the Time Before the Screen Turns Off

If your mobile phone is idle for several minutes, it will turn off the screen to save battery power. To set a longer or shorter idle time:

- 1. On the Settings screen, touch Display > Sleep.
- 2. Select the duration you want the screen to be illuminated.

### 12.3 Setting Ringers

#### 12.3.1 Turning On Silent Mode

- 1. On the Settings screen, touch Sound.
- 2. Select Silent mode to silence all sounds except alarms, music, and video media.

#### 12.3.2 Adjusting the Volume

You can adjust the volume while on the Home screen or on most of the application screens (such as the screen displayed during a call or when playing music or videos). Press the Volume keys to adjust volume to the level you desire. You can also adjust the volume from the settings screen.

- 1. On the Settings screen, touch Sound > Volume.
- 2. Drag the slider left to make the volume lower, or right to make it higher.
- 3. Touch OK to save the adjustment.

#### 12.3.3 Changing the Phone Ringtone

- 1. On the Settings screen, touch Sound > Phone ringtone.
- 2. In the displayed list, select an option:
  - · Ringtone: Select a preinstalled ringtone. The ringtone plays when selected.
  - Local music: Select the music stored in the phone or on the microSD card.
     The music plays when selected.

3. Touch OK.

#### 12.3.4 Changing the Message Ringtone

1. On the Home screen, touch **Messaging**.

- 2. In the message list, touch 🗧 > Settings > Choose ringtone.
- 3. Touch the ringtone you want to use. The ringtone plays when selected.
- 4. Touch OK.

# 12.4 Setting Phone Services

### 12.4.1 Customizing Call Settings

Mobile phone service providers offer services including call forwarding, call waiting, fixed dialing numbers, and voicemail. You can customize the services included in your call fee package.

On the Home screen, touch **B** > **Phone**, and then touch **E** > **Settings** to customize call functions.

#### 12.4.2 Turning on Data Roaming

- 1. On the Settings screen, touch More... > Mobile networks.
- 2. Select the Data roaming check box.
- ① Accessing data services while roaming may incur additional charges. Ask your wireless service provider about data roaming fees.

#### 12.4.3 Disabling the Data Service

- 1. On the Settings screen, touch More... > Mobile networks.
- 2. Clear the Data enabled check box.

# 12.5 Configuring Text-to-Speech

Use the Text-to-Speech settings to configure the Android text-to-speech synthesizer, for applications that can take advantage of this feature.

### 12.5.1 Adjusting the Speech Rate

- On the Settings screen, touch Language & input > Text-to-speech output > Speech rate.
- 2. Select a speed at which the text is to be spoken.

### 12.6 Protecting Your Mobile Phone

#### 12.6.1 Turning on Your SIM Card PIN

1. On the Settings screen, touch Security > Set up SIM/RUIM card lock.

- 2. Select the Lock SIM card check box.
- 3. Use the keyboard to enter the PIN, and then touch OK.
- 4. To change the PIN at any time, touch Change SIM PIN.

(1) You can dial emergency numbers any time from your mobile phone.

#### 12.6.2 Protecting Your Mobile Phone with a Screen Lock

To keep your data more secure, lock the screen and/or require a screen unlock pattern every time your mobile phone is turned on or wakes up from sleep mode.

- 1. On the Settings screen, touch Security > Screen lock > Pattern.
- Flick your finger vertically, horizontally or diagonally, connect at least four dots in any order you choose. Lift your finger from the screen when you are finished.

You must drag your finger between the dots on the screen to create the pattern, not simply touch individual dots.

3. Your mobile phone will record the pattern. Touch Continue.

4. When prompted, draw the screen unlock pattern again, and then touch Confirm. To change your unlock screen pattern, touch Security > Screen lock > Pattern.

#### 12.6.3 Protecting Your Mobile Phone with a Numeric PIN

You can set up a numeric PIN to lock your phone.

- 1. On the Settings screen, touch Security > Screen lock > PIN.
- 2. Enter at least four characters.
- 3. Touch Continue.
- 4. Enter the same characters again and touch OK.
- To change your PIN, touch Security > Screen lock > PIN.

# 12.6.4 Unlocking Your Mobile Phone If You Forget the Screen Lock Pattern

If you have already created a Google account, you can unlock your mobile phone using the following methods.

- After you have entered the wrong sequence five times, a Forgot pattern? button will appear. Touch this button to enter the Google account interface. After you have entered your Google account password, you will be able to reset the unlock pattern.
- After you have entered the wrong pattern twenty times, you will be taken directly to the Google account interface. After you have entered your Google account password, you will be able to reset the unlock pattern.

# 12.7 Managing Applications

#### 12.7.1 Viewing an Installed Application

- 1. On the Settings screen, touch Apps > ALL.
- 2. In the applications list, do either of the following:

  - · Touch an application directly to view its details.

#### 12.7.2 Uninstalling an Application

- (1) You cannot uninstall the applications that are pre-installed on the system.
- 1. On the Settings screen, touch Apps.
- 2. Touch an application, and then touch Uninstall.

#### 12.7.3 Ways to Free Up Your Mobile Phone Memory

- · Move files and email attachments to the microSD card.
- · In Browser, clear all temporary Internet files and Browser history information.
- · Move applications to the microSD card.
- · Uninstall any downloaded programs that you no longer use.
- · Reset your mobile phone.

# 12.8 Resetting Your Mobile Phone

### 12.8.1 Backing Up My Data

You can use your Google account to back up your mobile phone's settings to Google servers. If you replace your mobile phone, the settings you have backed up will be transferred to the new mobile phone the first time you sign in to your Google account.

- 1. On the Settings screen, touch Backup & reset.
- 2. Select the Back up my data check box.

### 12.8.2 Restoring Factory Data

If you reset your phone to its factory settings, all of your personal data stored on the phone, including information about your Google account, any other accounts that you have configured, your system and application settings, and any applications you have installed will be erased. Resetting the phone does not erase any system updates you have downloaded. Using the check box provided, you can also select to erase all the data stored on your SD card or on the phone's internal SD card, which includes files that you have downloaded or copied there, such as music or photos.

- 1. On the Settings screen, touch Backup & reset > Factory data reset.
- When prompted, touch Reset phone, and then touch Erase everything. The mobile phone resets the settings to the original factory settings, and then restarts.

# 12.9 Online Update

Your mobile phone has pre-installed the online update function. When there is new software available, the version information appears and prompts you to update. You can also touch **Settings > About phone > Online update** to check whether the new software is available.

When updating:

- 1. Back up your personal information. All personal information will be removed after the update.
- Make sure that your microSD card has sufficient space to store the new software version.
- 3. Perform the online update following the onscreen instructions.

# 13 FAQs

#### How Can I Use a microSD Card to Import Contacts to My Phone from Another Phone?

Your mobile phone supports contact files in the .vcf format only.

- Save the contacts you want to import to your mobile phone to a microSD as a .vcf file.
- Insert the microSD card into your mobile phone and find the .vcf file using File Manager.
- Touch the .vcf file. The mobile phone displays a message asking whether you want to import the contacts.
- 4. Touch OK to import the contacts.
- ① Compatibility problems may occur with .vcf files created by different phones, and certain contact information may be lost when contacts are imported.

#### How Do I Set a Song As a Phone Ringtone?

In Music+, touch and hold the song to be set as ringtone, and then touch Set as ringtone.

# How Do I Disable Automatic Change of Screen Orientation When Rotating My Phone?

On the Home screen, touch **B** > Settings > Display, and then clear the Autorotate screen check box to disable this function.

#### How Do I Set an Unlock Pattern?

On the Home screen, touch Settings > Security > Screen lock > Pattern.

#### How Can I Change the Input Method?

When the keypad is displayed, a keypad icon is displayed on the status bar. Flick the status bar downwards and touch **Select input method** to select an input method.

#### How Do I Stop the Song Playing in the Background?

Flick the notification bar downwards to open the notifications panel, touch the music playing notification to go to the music playing screen, and then stop playing the song.

#### How Do I Return to the Call Screen?

If you switched to another screen during a call, flick the notification bar downwards to open the notifications panel, and then touch the current call notification to return to the call screen.

#### How Do I Create an Application Shortcut on the Home Screen?

Touch and hold an application icon on the application screen until the Home screen is displayed. Then drag the icon to where you want to place it and release your finger.

#### How Do I Hide the Keyboard?

Touch ⇔ to hide the keyboard.

#### How Do I Forward a Message?

On the message viewing screen, touch and hold a message, and then select **Forward** from the displayed menu.

#### Why Am I Unable to Use Navigation?

Navigation is unavailable in some countries or regions.

V100R001\_01